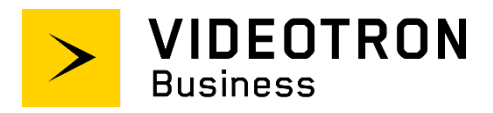

# **SIP Trunking Service Configuration Guide**

**\_\_\_\_\_\_\_\_\_\_\_\_\_\_\_\_\_\_\_\_\_\_\_\_\_\_\_\_\_\_\_\_**

**\_\_\_\_\_\_\_\_\_\_\_\_\_\_\_\_\_\_\_\_\_\_\_\_\_\_\_\_\_\_\_\_**

Cisco Unified Communications Manager PBX

Ver. 10.5

# <span id="page-1-0"></span>**Confidentiality and copyright statement**

The information contained in this document is the property of Videotron Ltd. and must be kept confidential. The use or distribution of this material without prior consent is therefore strictly prohibited.

This document was written using gender-neutral language.

The information contained herein is subject to change without prior notice.

# <span id="page-1-1"></span>**Modification history**

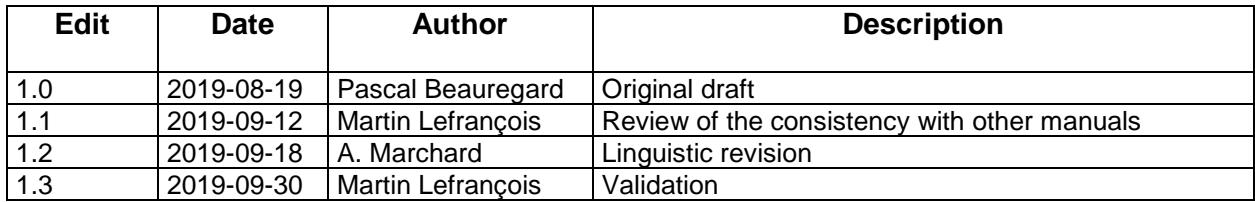

# **Table of Contents**

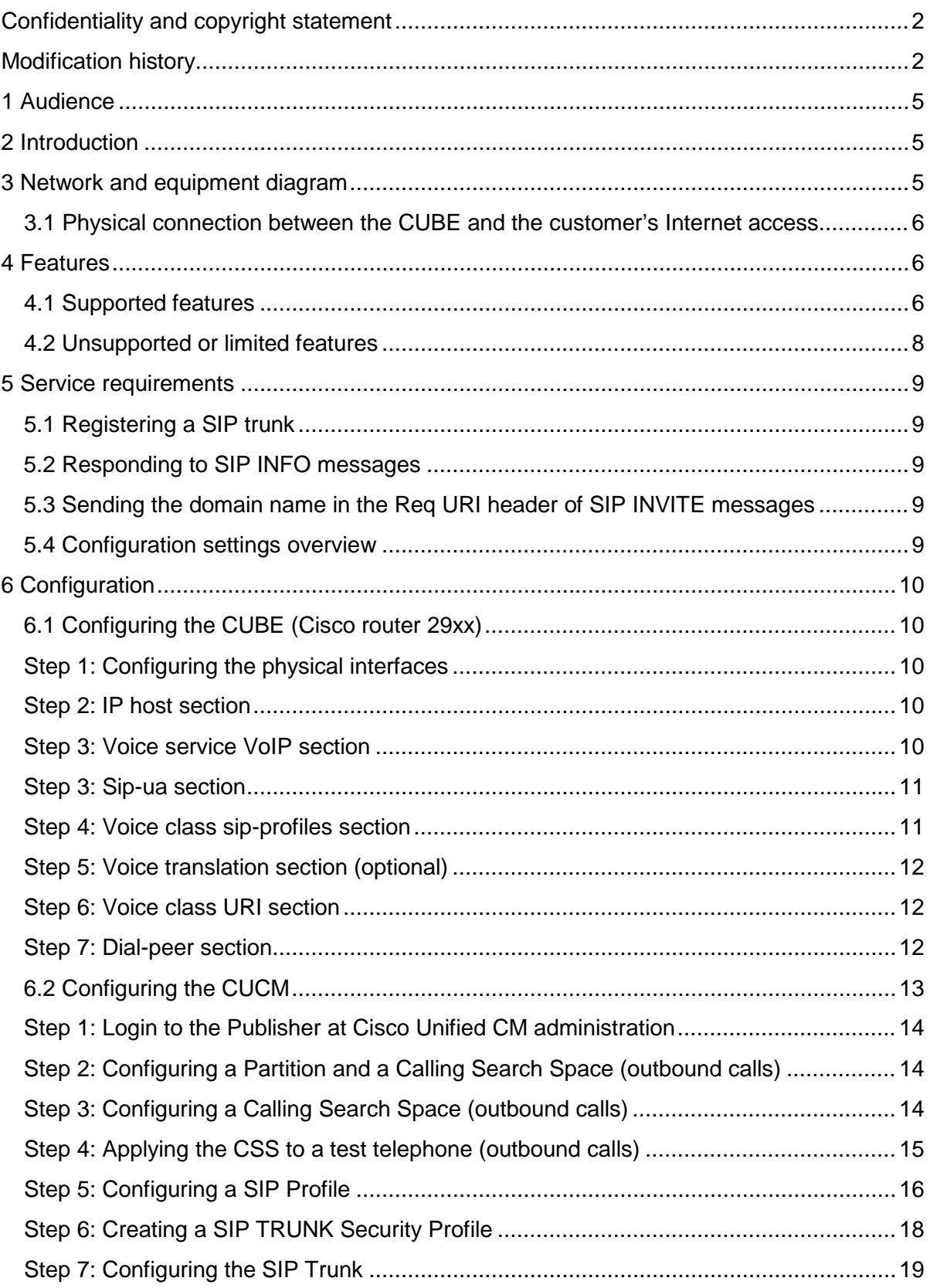

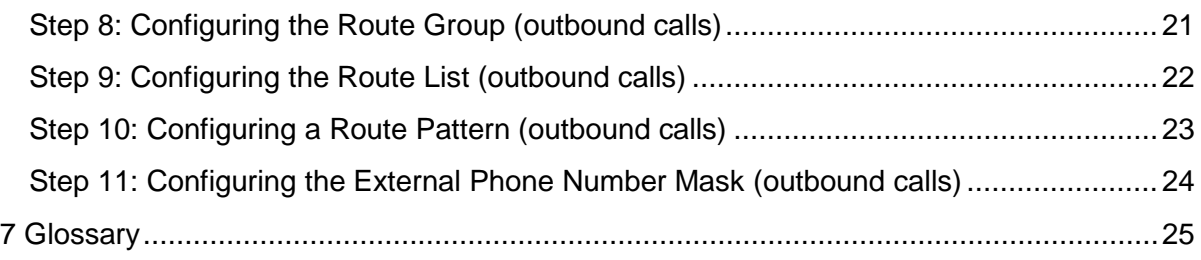

# <span id="page-4-3"></span><span id="page-4-0"></span>**1 Audience**

The *SIP Trunking Service Configuration Guide* is intended for service users, technical managers and authorized integrators.

# <span id="page-4-1"></span>**2 Introduction**

The *SIP Trunking Service Configuration Guide* details the basic steps for setting up a single SIP trunk between Videotron's SBC and a Cisco Unified Border Element (CUBE) placed in front of an IP Cisco Unified Communications Manager (CUCM) PBX. Several SIP trunks may be set up, but this document does not go over the steps for doing so.

That said, this guide is not intended to help you configure PBX user/application features.

# <span id="page-4-2"></span>**3 Network and equipment diagram**

The diagram below is an overhead view of SIP trunking with a Cisco Unified Communications Manager (CUCM) PBX behind a Cisco Unified Border Element (CUBE).

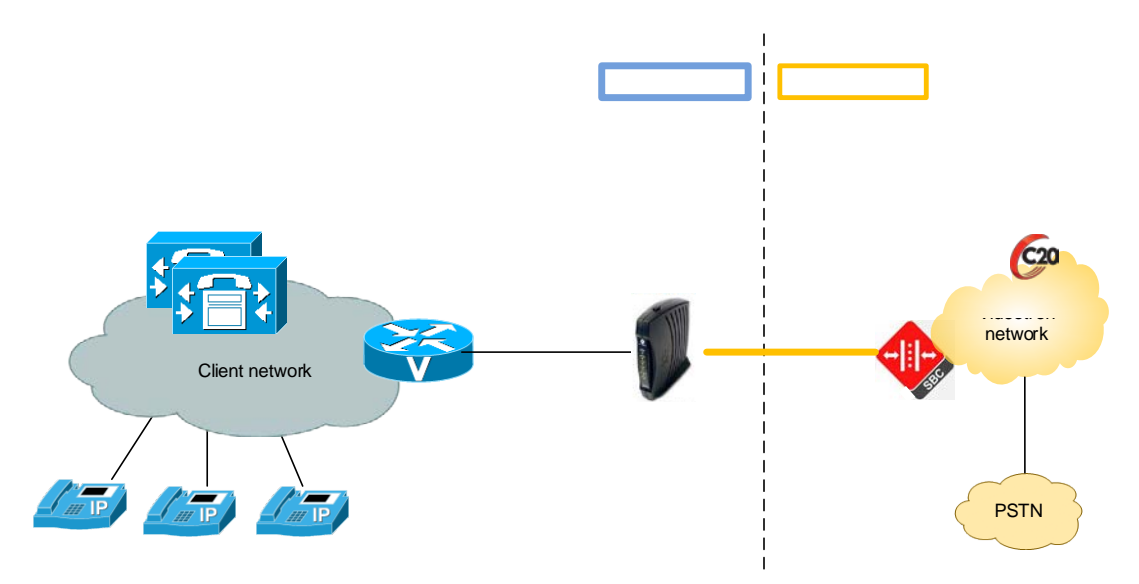

The solution includes:

Customer site:

- Cisco Unified Communications Manager (CUCM) servers, version 10.5.
- CUBE: Cisco 29xx router (2901, 2921, 2951), IOS version 15.5(3)M
- IP Cisco telephones (7965, 7821, 7841)

Videotron site:

- Videotron SBC: Oracle (Acme Packet)
- Videotron Softswitch: Genband C20
- PSTN connection

### **3.1 Physical connection between the CUBE and the customer's Internet**

#### **access**

The CUBE must be linked by a 10/100Mbps network connection toward the customer's Internet. Usually, the customer has a router behind the Videotron cable modem that provides a connection to the Internet.

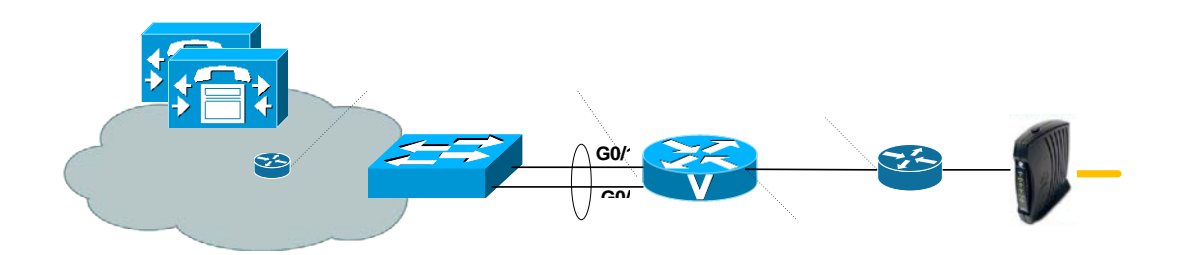

# <span id="page-5-0"></span>**4 Features**

### <span id="page-5-1"></span>**4.1 Supported features**

The SIP trunking service supports the following features:

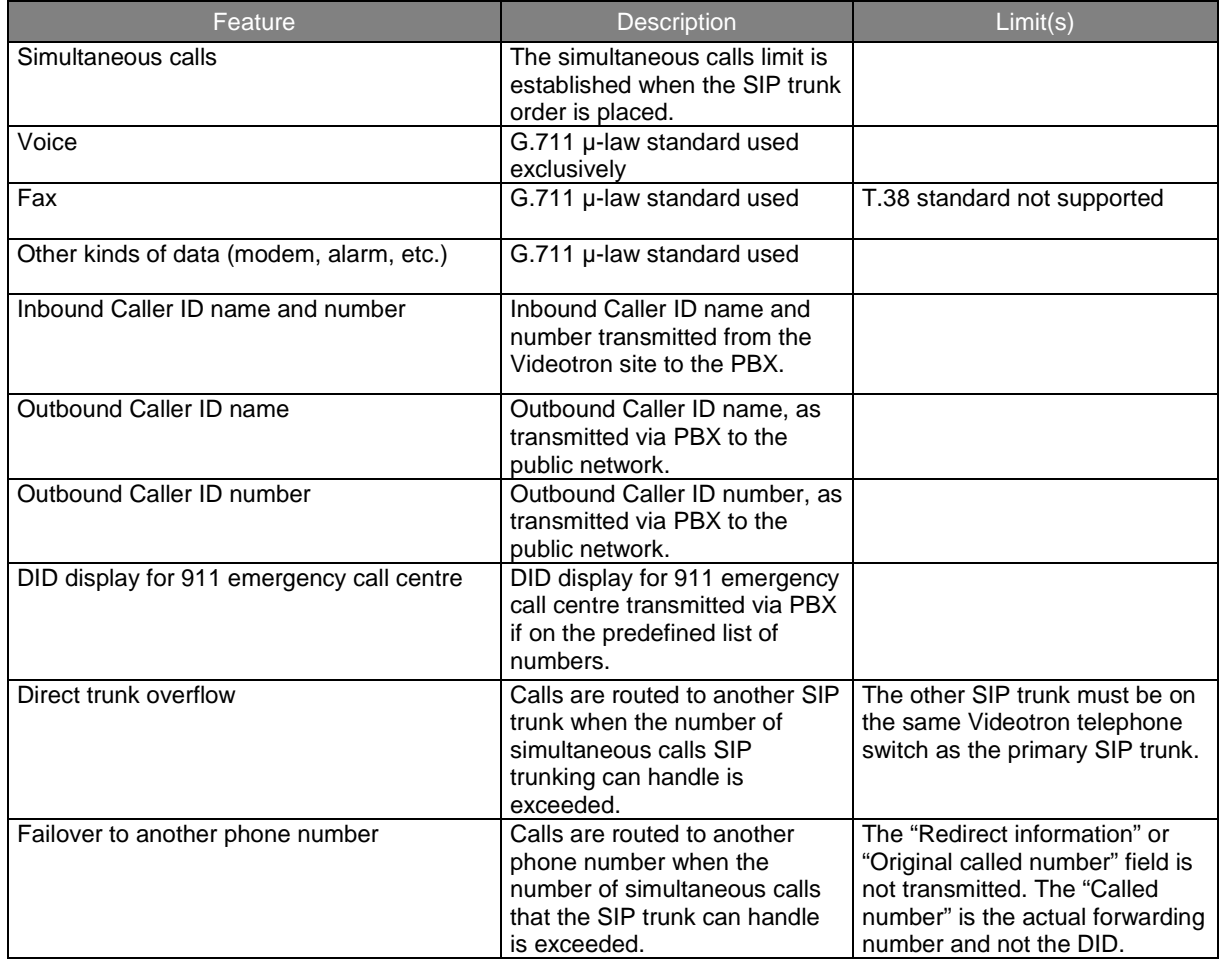

![](_page_6_Picture_230.jpeg)

# <span id="page-7-0"></span>**4.2 Unsupported or limited features**

![](_page_7_Picture_115.jpeg)

Our SIP trunking does not support the following features:

# <span id="page-8-5"></span><span id="page-8-0"></span>**5 Service requirements**

### <span id="page-8-1"></span>**5.1 Registering a SIP trunk**

Once the SIP trunk has been configured at the Videotron site, our technical team will send the following information to the customer:

- domain name
- username
- password

The customer PBX (in this case the customer's CUBE) must be registered with Videotron in order to connect calls via SIP trunking. The customer, or more commonly the integrator-interconnector, must configure the CUBE such as to register the SIP trunk with Videotron's switch. The Videotron team will set up a phone conference with the interconnector to complete the registration and ensure the SIP trunk is functioning properly.

The CUBE is registered by sending SIP REGISTER messages to Videotron's SBC IP address that contains a username, password and domain name.

#### <span id="page-8-2"></span>**5.2 Responding to SIP INFO messages**

Videotron's telephone switch periodically sends SIP INFO messages to the customer's CUBE. If these messages do not reach the CUBE (i.e., they are blocked by the customer's firewall), or they are not answered by the CUBE, the switch will consider the CUBE out of order.

<span id="page-8-3"></span>**5.3 Sending the domain name in the Req URI header of SIP INVITE messages**  The CUBE must be capable of sending a domain name in the Req URI of SIP INVITE messages. If the domain name is missing, any calls will be rejected.

#### <span id="page-8-4"></span>**5.4 Configuration settings overview**

Table 4 provides an overview of the parameters required to set up the SIP trunking service.

![](_page_8_Picture_177.jpeg)

**Table 1: Configuration settings overview**

# **6 Configuration**

Putting a SIP trunk in place on a CUCM phone service with CUBE requires the configuration of the CUCM and the CUBE. These two systems are highly versatile and consequently have several parameters that could affect communication on the SIP trunk. This guide provides a configuration example that we have tested and that is fully functional.

### <span id="page-9-0"></span>**6.1 Configuring the CUBE (Cisco router 29xx)**

With this proposed configuration, it is possible to test calls that will use the CUBE. The integrator will modify this configuration to meet the specific and comprehensive needs of the customer.

### <span id="page-9-1"></span>**Step 1: Configuring the physical interfaces**

Configuration that reflects the example in Section 3.1. **(The configuration must reflect the customer's network.)**

interface Port-channel1 ip address 10.4.8.2 255.255.255.248

interface GigabitEthernet0/0 description xxxxxxxx port G1/0/2 no ip address duplex auto speed auto channel-group 1

interface GigabitEthernet0/1 description xxxxxxxxxxx port G1/0/1 no ip address duplex auto speed auto channel-group 1

interface GigabitEthernet0/2 description Toward Videotron's SBC ip address 10.4.8.21 255.255.255.252 duplex auto speed auto

### <span id="page-9-2"></span>**Step 2: IP host section**

This section demonstrates how to associate Videotron's SBC IP address to the domain dame that will be used for Videotron's SIP Trunk service. If the CUBE has access to a DNS server, this line is not required.

ip host **hofa01.sipott.v50.videotron.com** 24.200.242.87

Note: replace the domain name in the example with the domain name that Videotron has assigned to you.

<span id="page-9-3"></span>**Step 3: Voice service VoIP section** 

#### **All the commands in this section must be configured.**

The commands in this section define the SIP communication that enters and exits the CUBE.

voice service voip ip address trusted list

*##List of the IP addresses that can speak SIP with the CUBE – at least have the CUCMs' and SBC's addresses.* ipv4 24.200.242.87

*## Le chiffre 100 doit être remplacé par le nombre de licences CUBE achetées* mode border-element license capacity 100 allow-connections sip to sip fax protocol pass-trough g711ulaw *## Parameters for communications via fax*

sip

![](_page_10_Picture_195.jpeg)

#### <span id="page-10-0"></span>**Step 3: Sip-ua section**

This section demonstrates how to configure the parameters for the registration to Videotron's SIP trunk service.

For this section you will need the following information:

- Username
- Password
- Domain name

Videotron's technical team will give you this information when it has programed the service on its end. A phone appointment is scheduled with Videotron's technical team and the customer/integrator.

Below is an example of programming with the following dummy parameters:

- Username: s383870001
- Password: u12Se3Rf2n53
- Domain name: hofa01.sipott.v50.videotron.com

sip-ua

credentials username s383870001 password u12Se3Rf2n53 realm realm authentication username s383870001 password u12Se3Rf2n53 retry invite 2 timers keepalive active 10 registrar 1 dns: **hofa01.sipott.v50.videotron.com** expires 3600 connection-reuse

#### <span id="page-10-1"></span>**Step 4: Voice class sip-profiles section**

Videotron would like the host part of the SIP URI in the INVITE request sent by the IP PBX to be a label that resembles a domain name rather than an IP address. Example:

Original Req URI in the SIP INVITE request sent by the CUBE toward Videotron's SBC prior to the transformation:

Req URI : : <sip:5141234567@24.200.242.87:5060>

Req URI after the transformation in the SIP INVITE request sent by the CUBE to Videotron's SBC:

Req URI : : <sip:5141234567@hofa01.sipott.v50.videotron.com:5060>

We require a voice class to replace 24.200.247.87 with "**hofa01.sipott.v50.videotron.com**" in the Req URI sent by the CUBE to Videotron.

voice class sip-profiles 1 request INVITE sip-header SIP-Req-URI modify "24.200.247.87:5060" "**hofa01.sipott.v50.videotron.com**:5060"

To apply the voice-class, you must insert it in the outbound dial-peer to Videotron with the *voice-class sip profiles 1* command (see dial-peer voice 105 VoIP further in this document).

#### <span id="page-11-0"></span>**Step 5: Voice translation section (optional)**

This section only applies if a 9 (for example) has been prefixed to the number dialed for outbound calls. The 9 must be removed before the called number is sent to the PSTN. The translation profile "ToPSTN" is called by the dial-peer voice 105.

*## Is called by the voice translation-profile ToPSTN* voice translation-rule 2 rule 1 /^9\(911\)/ /\1/ rule 2 /^9\([2-8]11\)/ /\1/ rule 3 /^9\([2-9]..[2-9]......\)/ /\1/ rule 4 /^9\(1[2-9]..[2-9]......\)/ /\1/ rule 5 /^9\(0[2-9]..[2-9]......\)/ \\1/ rule 6 /^9\(011.\*\)/ /\1/

*## Called by the dial-peer voice 105 VoIP* voice translation-profile ToPSTN translate called 2 *## Calls voice translation-rule 2 and acts on the called number*

#### <span id="page-11-1"></span>**Step 6: Voice class URI section**

Allows you to form the list of IP addresses for which you wish to establish a match in the incoming dial-peer from Videotron's SBC (see dial-peer voice 10 VoIP).

voice class uri 1000 sip host 24.200.242.87

#### <span id="page-11-2"></span>**Step 7: Dial-peer section**

Configuring the dial-peers allows you to route the calls when they transit via the CUBE.

The dial-peers presented in this section are only examples. The parameters in bold in the dial-peers are basic parameters to enter in all the dial-peers you configure.

*## Inbound dial-peer for calls from the CUCM* dial-peer voice 1 voip description Incoming call-leg - Calls from the CUCM<br>ession protocol sipv2 ## Force version 2 of SIP session protocol sipv2*## Force version 2 of SIP* session transport udp*##Force the SIP signaling to be used with the UDP* **incoming called-number 9T** ##To match the dial peer on 9 as first of the called *## The "voice-class sip bind" command associates the dial-peer to the control SIP messages and the media that transit on the po1 (customer network therefore SIP messages of the CUCM) these 2 commands are very important because SIP messages transit via the port G0/2 (to SBC) and po1 (to CUCM).* **voice-class sip bind control source-interface Port-channel1 voice-class sip bind media source-interface Port-channel1 dtmf-relay rtp-nte** *## Force RFC2833 for the transmission of DTMF*

<span id="page-12-1"></span> **codec g711ulaw** *## Force G711 voice without compression* ip qos dscp cs3 signaling **no vad** *##Prevents the use of Voice Activity Detection. ## Inbound dial-peer for calls from Videotron's SBC* **dial-peer voice 10 voip** description Incoming call-leg - Inbound PSTN calls  **session protocol sipv2**  *## enables match on SIP requests from addresses that are in the voice class uri 1000 sip*  **incoming uri via 1000 voice-class sip bind control source-interface GigabitEthernet0/2 voice-class sip bind media source-interface GigabitEthernet0/2 dtmf-relay rtp-nte codec g711ulaw no vad** *## Outbound dial-peer for local calls toward Videotron's SBC* **dial-peer voice 105 voip** description Local calls 10 digits toward the PSTN *## Command that strips the 9 before transmission to the SBC – must also configure an associated translation rule not showed in this document.* translation-profile outgoing ToPSTN *## Call the translation profile ToPSTN that removes the 9 as prefix (optional)* destination-pattern 9[2-9]..[2-9]...... **session protocol sipv2 session target ipv4: 24.200.242.87** *##Videotron's SBC at the address 24.200.242.87 is the target* **voice-class sip bind control source-interface GigabitEthernet0/2 voice-class sip bind media source-interface GigabitEthernet0/2** *voice-class sip profiles 1 ## Call voice class sip-profiles 1 that inserts the domain in Req URI* **dtmf-relay rtp-nte codec g711ulaw** *## Outbound dial-peer for local calls toward the CUCM* **dial-peer voice 1046511 voip** description Calls toward CUCM destination-pattern [2-9]..[2-9]...... **session protocol sipv2** session target ipv4:10.4.65.11 *## The CUCM is the target* **voice-class sip bind control source-interface Port-channel1 voice-class sip bind media source-interface Port-channel1 dtmf-relay rtp-nte codec g711ulaw** ip qos dscp cs3 signaling

#### **no vad**

### <span id="page-12-0"></span>**6.2 Configuring the CUCM**

The CUCM and the CUBE are linked by a SIP trunk (a different SIP trunk than the one to Videotron). The configurations presented in this section are configuration suggestions that have been tested successfully. The integrator will modify this configuration to meet all the customer's needs.

**Step 1: Login to the Publisher at Cisco Unified CM administration**

![](_page_13_Picture_1.jpeg)

**Step 2: Configuring a Partition and a Calling Search Space (outbound calls)**

- <span id="page-13-0"></span>**1.** Add a partition for the routes intended for outbound calls to the SIP Trunk. Call Routing - > Class of Control -> Partition -> Add New.
- **2.** Enter a meaningful name (e.g., PSTN\_SIP\_Local\_PT) and a meaningful description.

![](_page_13_Picture_77.jpeg)

<span id="page-13-1"></span>**Step 3: Configuring a Calling Search Space (outbound calls)**

- **1.** Add a new CSS: Call Routing -> Class of Control -> Calling Search Space -> Add New.
- **2.** Configure the CSS to at least add the Partition created earlier. Use a meaningful name for the CSS. E.g., XXX\_SIP\_Local\_Line\_CSS. Replace XXX with the site's acronym, and the remainder of the name provides the PSTN access level (local, long distance, etc.).

![](_page_14_Picture_18.jpeg)

### <span id="page-14-0"></span>**Step 4: Applying the CSS to a test telephone (outbound calls)**

**1.** Go to the line of a test telephone and select the CSS created in step 3.

![](_page_14_Picture_19.jpeg)

# <span id="page-15-0"></span>**Step 5: Configuring a SIP Profile**

- **1.** Add a new SIP Profile: Device -> Device Settings -> SIP Profile -> Add New.
- **2.** Configure the SIP Profile as indicated in the image below. Use a meaningful SIP Profile name.

![](_page_15_Picture_24.jpeg)

![](_page_15_Picture_25.jpeg)

![](_page_16_Picture_16.jpeg)

-<br>
Sur Internation<br>
Sallow Presentation Sharing using BFCP<br>
Sallow IX Application Media<br>
Sallow IX Application Media<br>
Sallow multiple codecs in answer SDP

 $(i)$  \* indicates required item.

### <span id="page-17-0"></span>**Step 6: Creating a SIP TRUNK Security Profile**

- 1. Add the SIP Trunk Security Profile. Go to the System menu > Security Profile > SIP Trunk Security Profile.
- 2. Select the Non-Secure SIP Trunk Profile and click on Copy.
- 3. Change the SIP Trunk Security Profile name to "PSTN SIP TRUNK Profile," for example.
- 4. Save.

![](_page_17_Picture_41.jpeg)

### <span id="page-18-0"></span>**Step 7: Configuring the SIP Trunk**

- 1. Add the Trunk SIP Device-> Trunk -> Add New.
- 2. Configure the Trunk SIP parameters as indicated in the image below.

**Note:** The configuration of the Calling Search Spaces for the "Inbound calls" section and the "Calling party transformation CSS" of the "Outbound Calls" part must have been done beforehand. The customer must define his or her call permissions for inbound calls on this SIP Trunk and the way the calling number and called number of an outbound call can be modified. The same applies for the Device Pool and Media Resource Group List.

![](_page_18_Picture_40.jpeg)

![](_page_19_Picture_11.jpeg)

 $\bigoplus$  \*. indicates required item.<br> $\bigoplus$  \*\*. Device reset is not required for changes to Packet Capture Mode and Packet Capture Duration.

# <span id="page-20-0"></span>**Step 8: Configuring the Route Group (outbound calls)**

- 1. Add a Route Group: Call Routing -> Route/Hunt -> Route Group -> Add New.
- 2. Configure the Route Group parameters as indicated in the image below.

![](_page_20_Picture_21.jpeg)

### <span id="page-21-1"></span><span id="page-21-0"></span>**Step 9: Configuring the Route List (outbound calls)**

- 1. Add a Route List: Call Routing -> Route/Hunt -> Route List -> Add New.
- 2. Configure the Route List parameters as indicated in the image below.

![](_page_21_Picture_41.jpeg)

- 3. Click on the Route Group in the Route List to configure the Route Group parameters when it is used with this Route List.
- 4. Configure the Route Group parameters as indicated in the image below.

![](_page_21_Picture_42.jpeg)

### **Step 10: Configuring a Route Pattern (outbound calls)**

- 1. Add a Route Pattern: Call Routing -> Route/Hunt -> Route Pattern -> Add New.
- 2. Configure the Route Pattern parameters as indicated in the image below (use a different number).

![](_page_22_Picture_30.jpeg)

 $i$   $\cdot$  indic

### <span id="page-23-0"></span>**Step 11: Configuring the External Phone Number Mask (outbound calls)**

Outbound display can be configured in several locations in the CUCM (e.g., Route pattern, Route-List, on a device's line).

Here is one of the methods for testing whether the name and number ID are working properly for outbound calls on the Trunk toward Videotron.

Modify the "ASCII Display (Caller ID) field and the "External Phone Number Mask" field in the configuration of the telephone line configured in step 4.

![](_page_23_Picture_32.jpeg)

# <span id="page-24-0"></span>**7 Glossary**

![](_page_24_Picture_165.jpeg)

![](_page_25_Picture_45.jpeg)